# **Chapter V**

# **News Headlines and Stories**

#### In this chapter

Viewing news headlines and stories 722 Sorting list of headlines 723 Printing news headlines and stories 723 Saving a news story to a file 723

The Ouotes and Barometer window can retrieve headlines from stories released by various news services. The headlines that appear are from those news services enabled by the user's data provider. When establishing an account, you select the news services that you want to receive stories from.

In addition to the headline, the headline window lists a date and time for each story.

# Viewing news for a specific ticker

- $\triangleright$  To access news stories for an individual ticker:
- 1. Select a ticker from the Ticker List by clicking on it with your right mouse button.
- 2. From the menu that appears, select Launch Ticker News. A list of headlines for stories concerning the selected ticker will appear.
- 3. To view an individual story, double click on that headline.

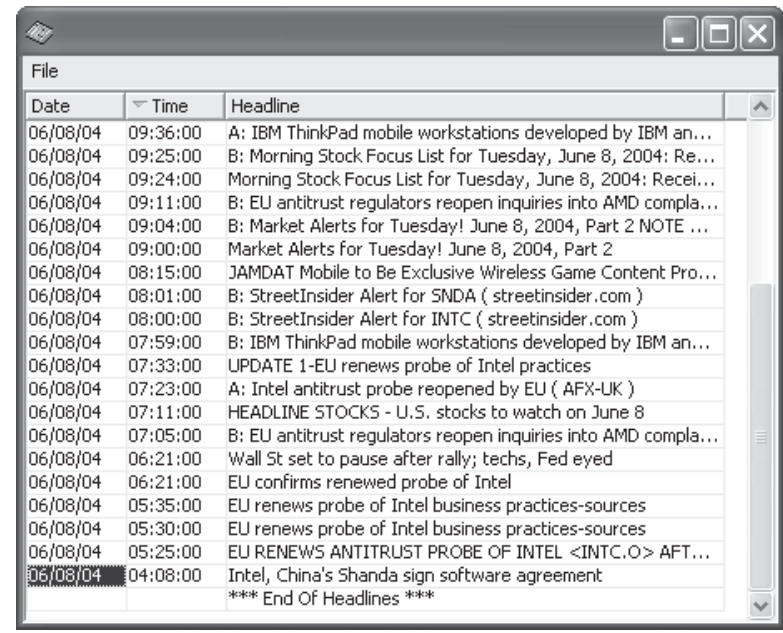

#### **Note**

Duplicate news stories may appear if you have subscribed to more than one news service

> Add Ticker... Add Ticker from List... Insert Ticker... Remove Tickers Delete Row

**Insert Blank Row** 

Popup Chart Launch Historical Chart Launch Realtime Chart Launch Ticker News

Launch Nasdag Level II Launch Fundamentals

Continuous Sort

Colors...

Right Mouse Click menu for tickers

News Headlines screen for Intel

### **Sorting the list of headlines**

The list of headlines shown in the News Headlines screen can be sorted in the order of any of the three columns, Date, Time, or Headline.

- $\blacktriangleright$  To sort list of headlines:
- Click on a column head with the left mouse button. Using the data in the selected column, rows are instantly sorted in alphabetic or numeric order. Clicking a second time on the same column head will reverse the sorting order (from ascending to descending or vice versa).

## **Printing news headlines and stories**

#### **Headlines**

A list of headlines from the current day's stories can be printed. Options for setting up, previewing, and printing are found on the File menu.

- $\blacktriangleright$  To print a list of headlines:
- 1. To set up the page, select **Page Setup** from the **File** menu and specify margins for the printed page.
- 2. To preview the page (or pages) before you print, select Print **Preview**
- 3. To print, select Print from the File menu.

#### **News stories**

When a story is displayed in a story window, it can be printed by selecting Print from the story window's File menu.

#### Saving a news story to a file

- $\blacktriangleright$  To save a story:
- 1. With the story displayed in a story window, use your mouse to select the entire story or a part of the story that you want to save.
- 2. To save, select Save from the File menu.
- 3. Use the *Save* dialog box to specify a name and location for the file that will contain the saved story.